# Jira Cloud Forge 개발 환경 구성하기

이 문서는 Jira Cloud Forge 개발 환경 세팅 가이드를 공유하기 위해 작성되었다.

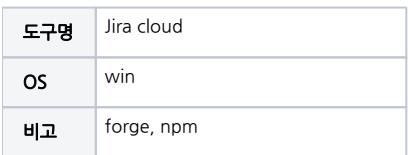

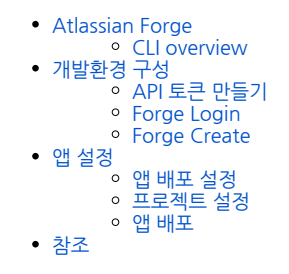

## <span id="page-0-0"></span>Atlassian Forge

#### <span id="page-0-1"></span>CLI overview

[blocked URL](https://developer.atlassian.com/platform/forge/images/forge-cli-overview-without-description.png)

<span id="page-0-2"></span>개발환경 구성

### <span id="page-0-3"></span>API 토큰 만들기

아틀라시안 계정 설정 > API 토큰 > API 토큰 만들기

### <span id="page-0-4"></span>Forge Login

프로젝트 디렉토리 > forge login

- id : Atlassian ID
- token : API Token

#### <span id="page-0-5"></span>Forge Create

프로젝트 디렉토리 > forge create

- Enter a name for your app : 앱 이름 ( 되도록 프로젝트 이름과 동일하게 )
- select a category : 프로젝트 카테고리
- select a template : 프로젝트 템플릿

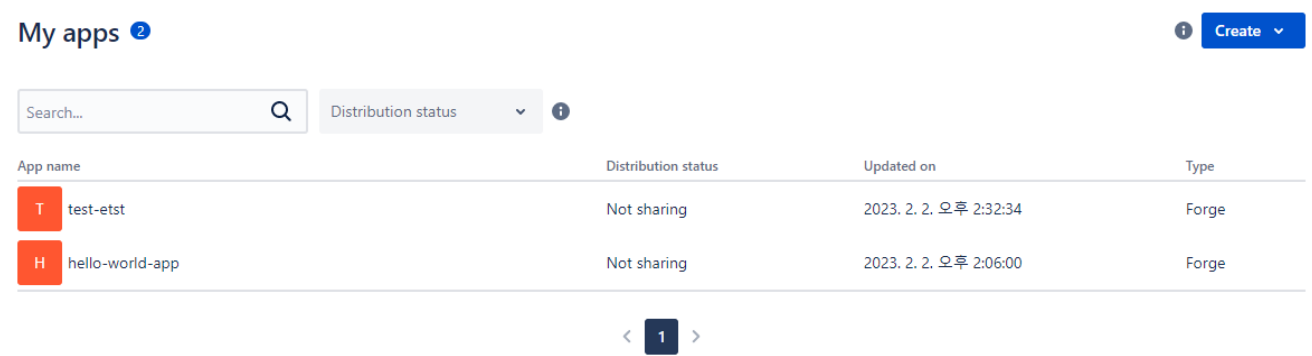

[developer.atlassian.com/console/myapps/](http://developer.atlassian.com/console/myapps/) ( my app 관리 ) 에서 app 생성 확인

<span id="page-1-0"></span>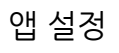

#### <span id="page-1-1"></span>앱 배포 설정

앱 클릭 > Distribution > Distribution controls Edit

맨 위 DISTRIBUTION STATUS Sharing 설정 후 각 빈 칸 채운 뒤 Save changes 후 my app 관리 화면 My shared apps 확인

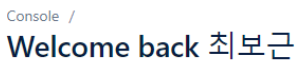

Create and manage your Forge apps, Cloud Fortified Connect apps, and OAuth 2.0 integrations.

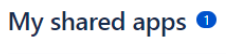

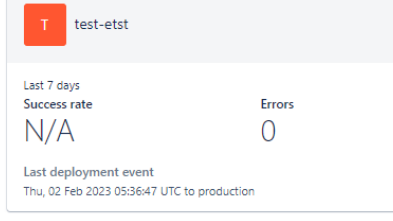

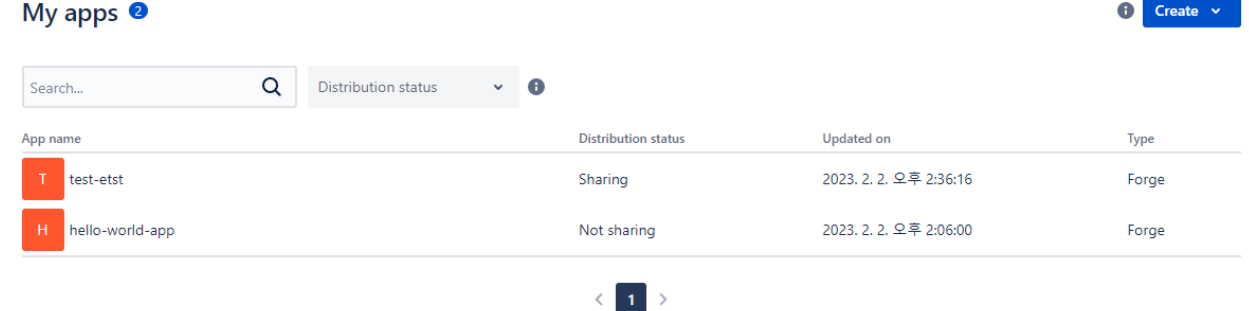

<span id="page-1-2"></span>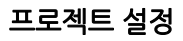

manifest.yml

- manifest.yml 에서 module, resource, app 설정
- app id 확인 : app console > app 클릭 > Overview > Appdetails > App ID

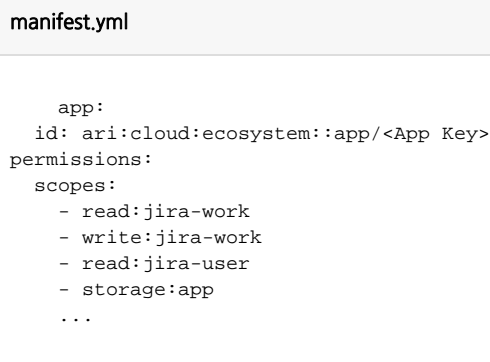

<span id="page-2-0"></span>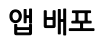

프로젝트 디렉토리 이동

- App 새로 적용 시 forge install
- 프로젝트 build 후 앱이 Jira Cloud에 배포 되어있는 상태라면 forge deploy
- App 적용 상태 + yml, package.json 수정 및 npm install 실행했을 땐 forge install --upgrade 후 배포할 사이트 선택

<span id="page-2-1"></span>참조

내용

- [Atlassian forge](https://developer.atlassian.com/cloud/confluence/forge/)
- [getting started with forge](https://developer.atlassian.com/cloud/confluence/getting-started-with-forge/)
- [getting started](https://developer.atlassian.com/platform/forge/getting-started/)